# VMWare Networking Setup

This section presumes you are continuing from the VMWare Initial Setup document.

In the left side pane, click on the Networking entry. Then on the Physical NICs tab.

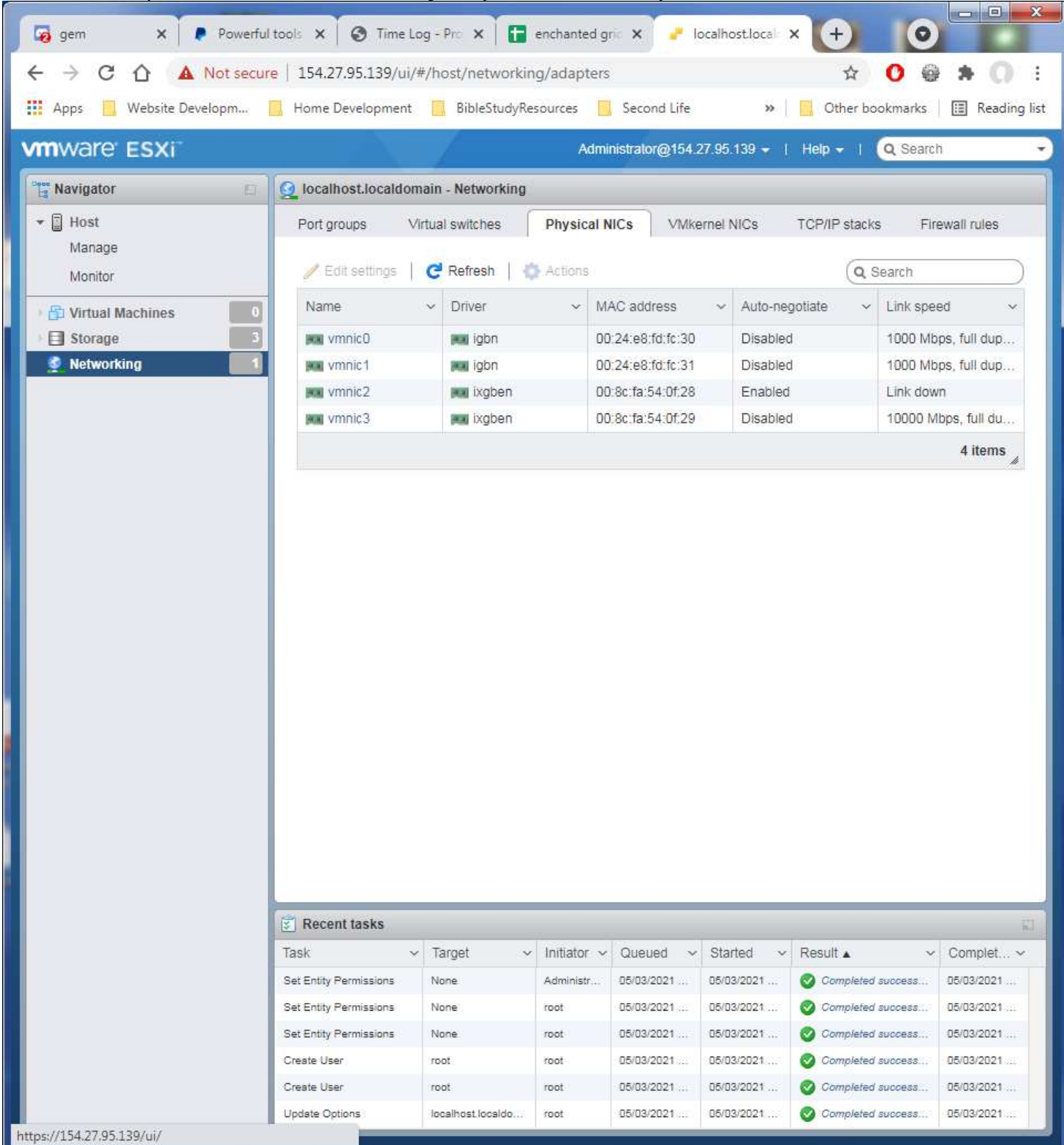

This is what the network connections should look like. vmnics 0, 1, 3 connected.

Click on the Port Groups tab. In the list click on the VM Network entry to select it, then in the actions option, click on the Remove. This will remove the default network option not needed for the world operation.

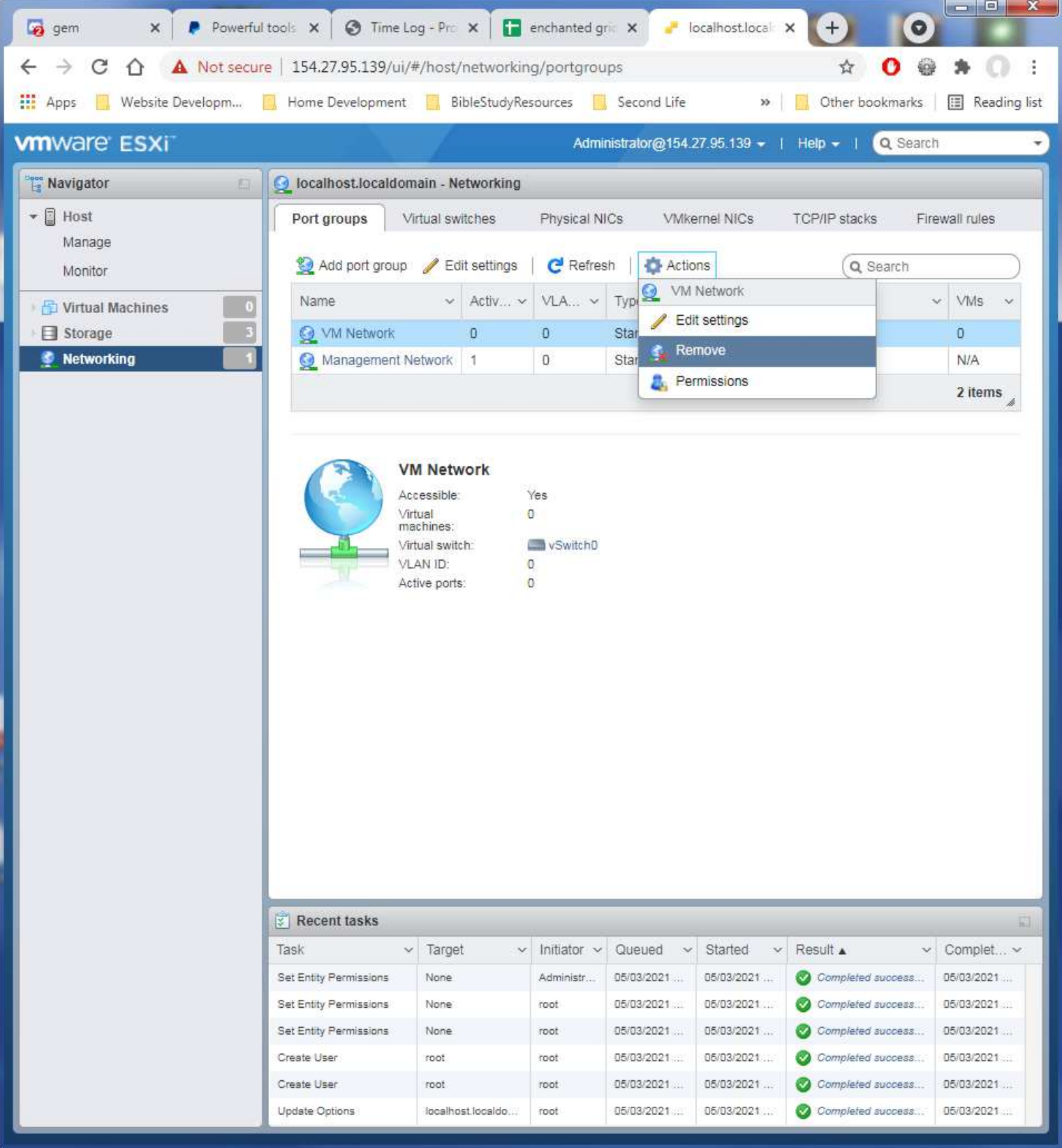

## Verify to remove it.

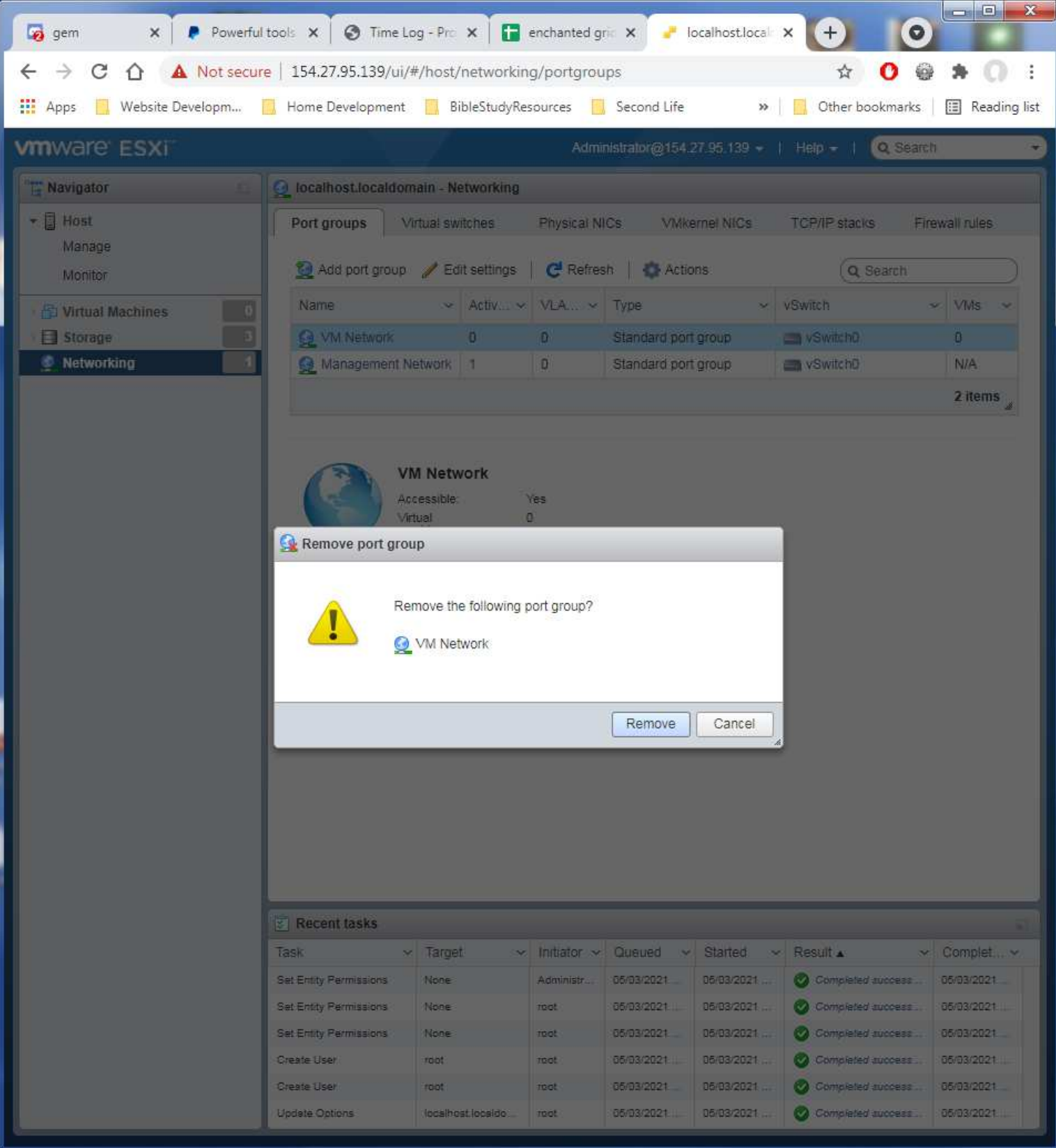

Open the Virtual Switches tab. Click on the vSwitch0 entry to select it, then click on the Edit Settings option.

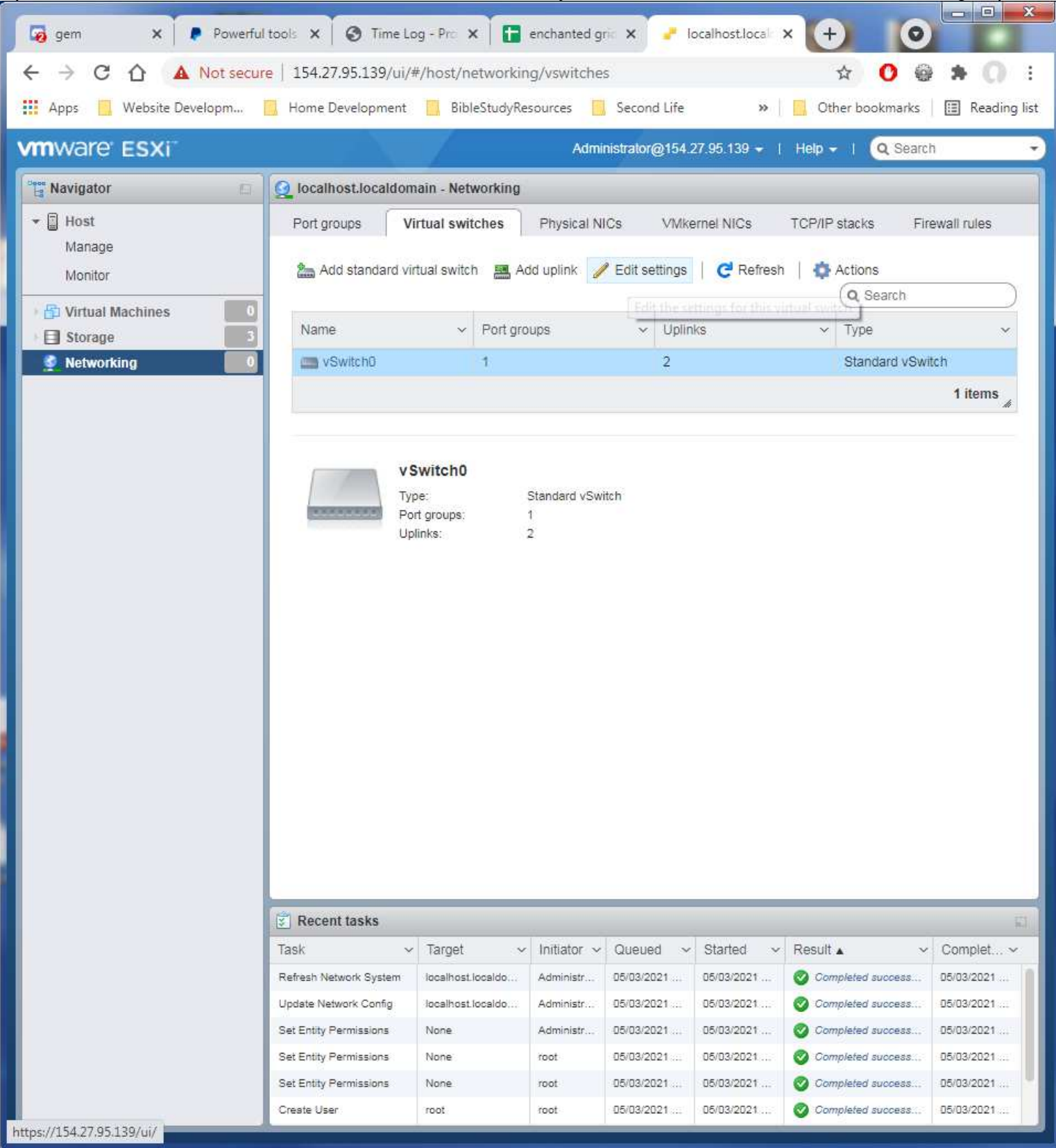

Click on the x for the Uplink 2 entry to remove it from this switch. The vmnic1 connection is needed for the VM internet access and not interfere with the connection to VMWare Administration.

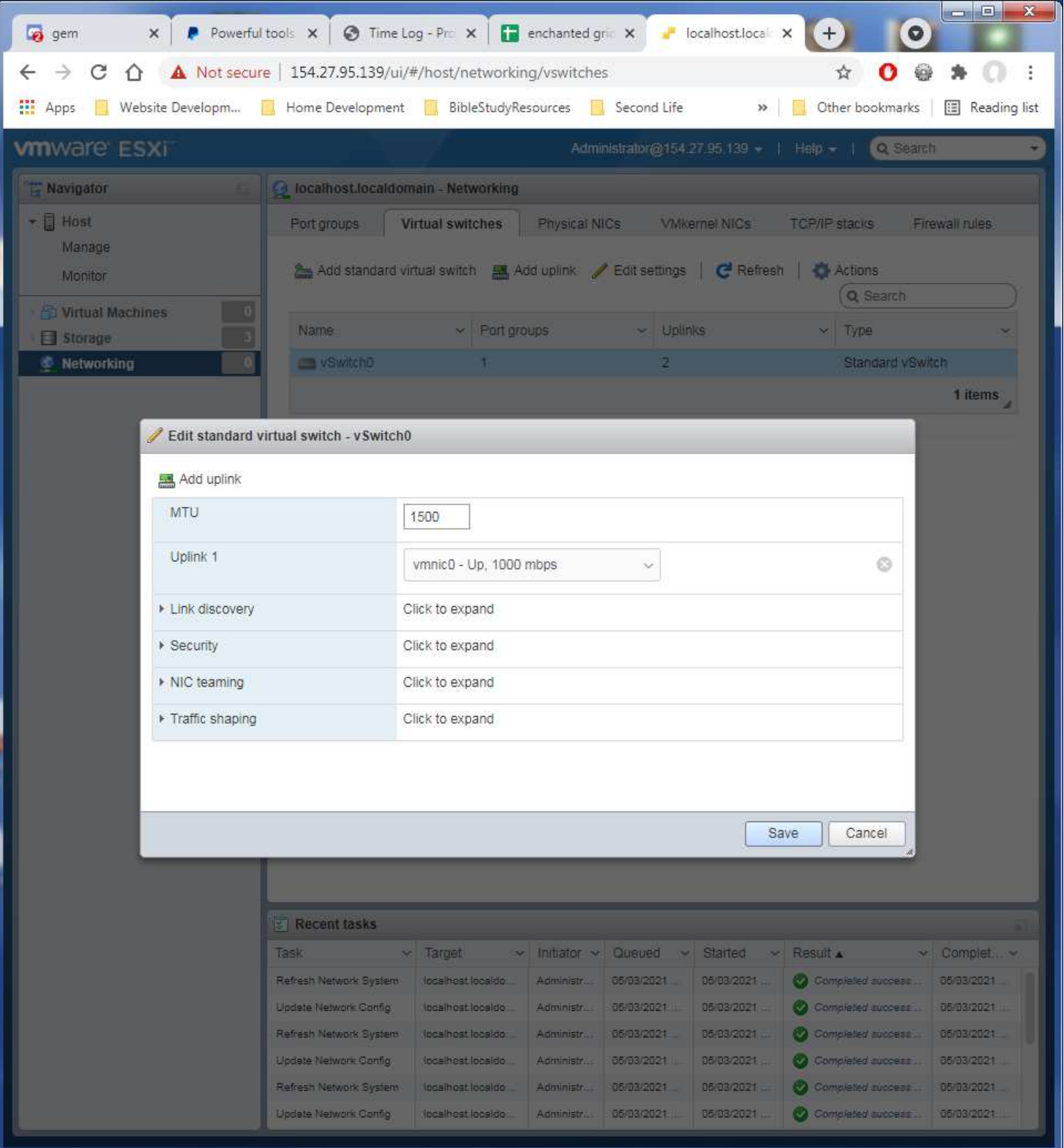

Click on Save button to save the change.

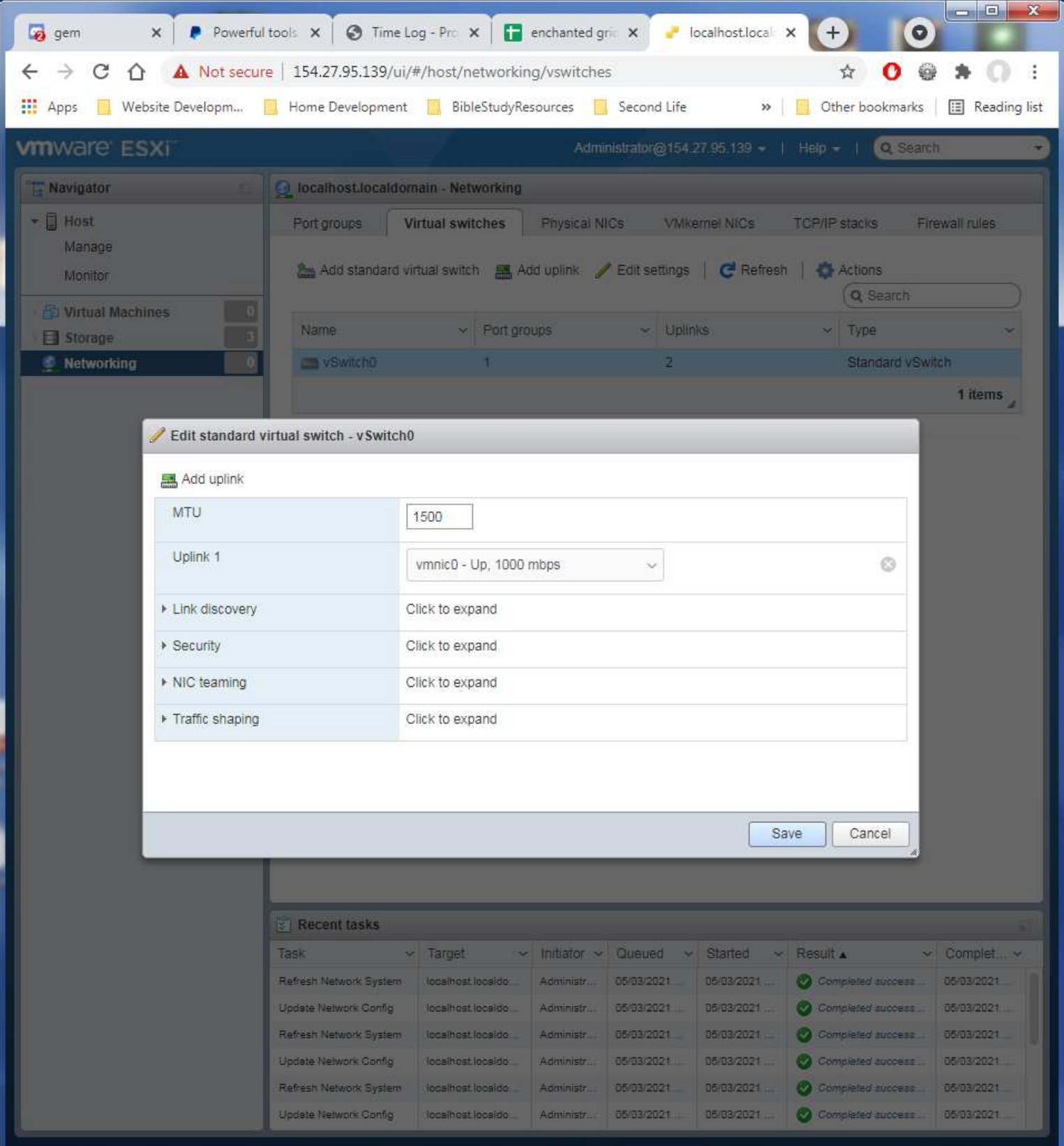

## Now to create the virtual switches needed for grid operation. Click on the Add Standard virtual switch option.

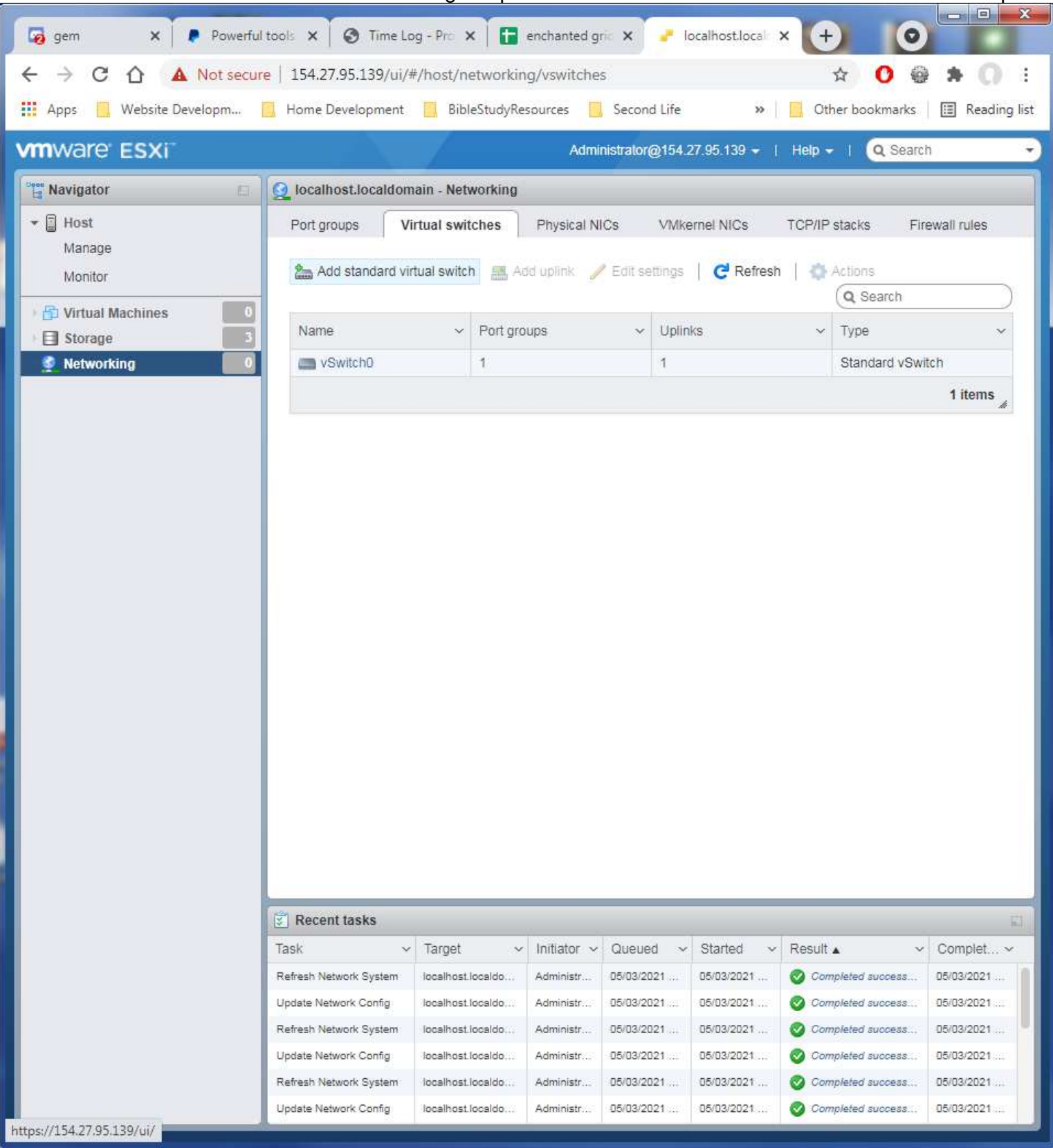

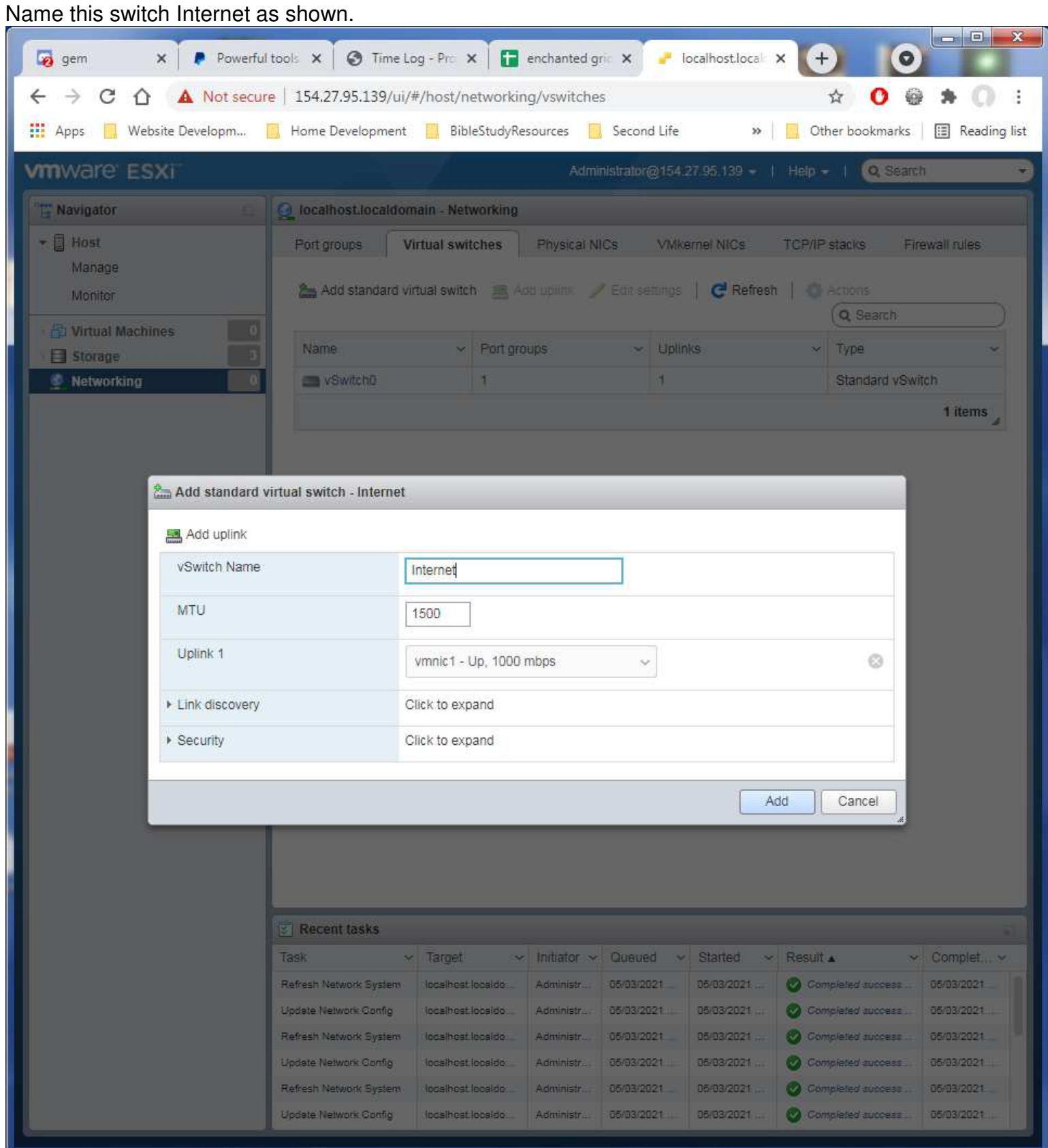

Click on Add to save it. Click on the Add Standard virtual switch option again to create the next switch that is needed.

## Name this switch InternalNet. This time change the Uplink entry to the vmnic3 entry.

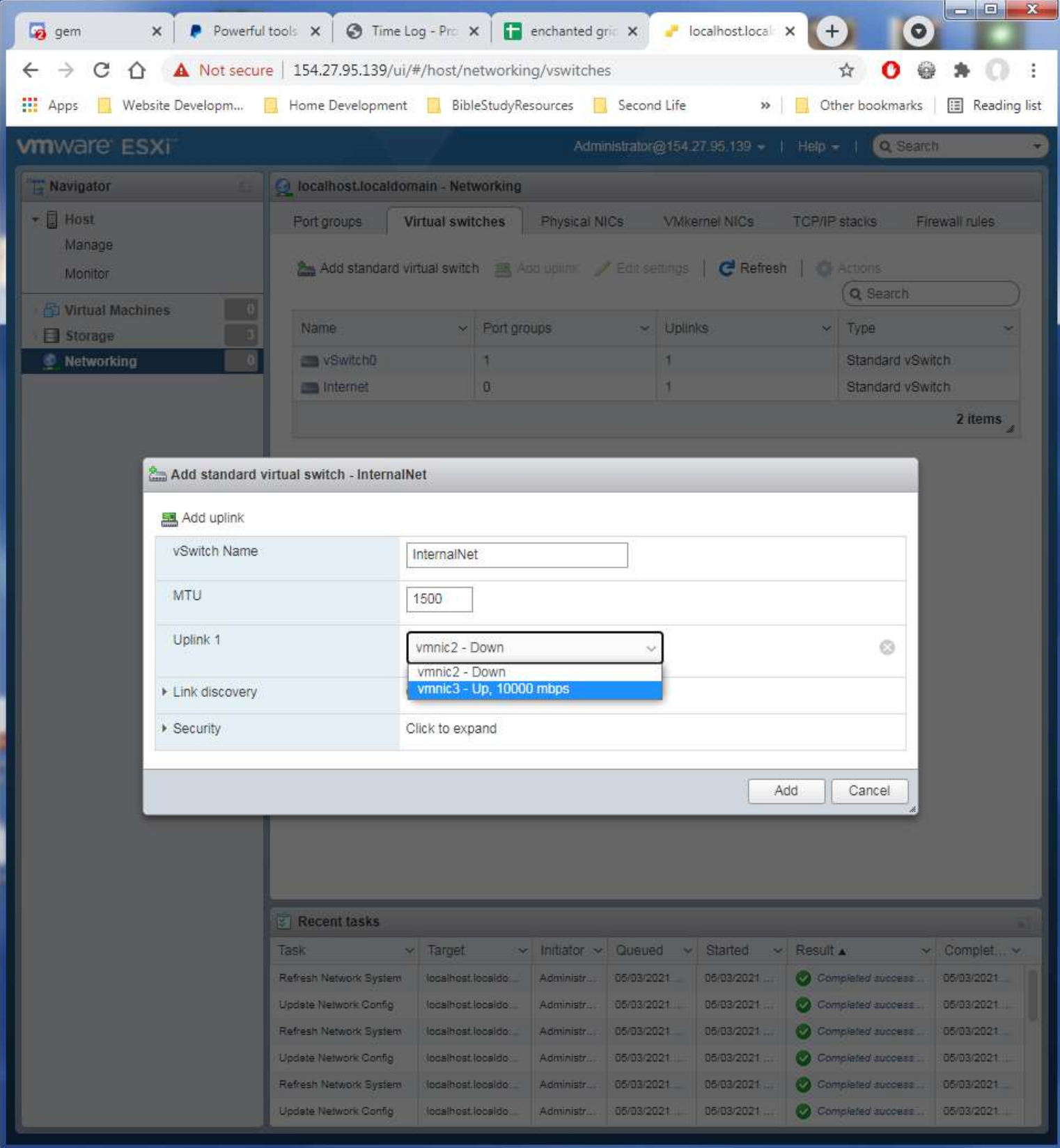

Click on Add button to save this switch.

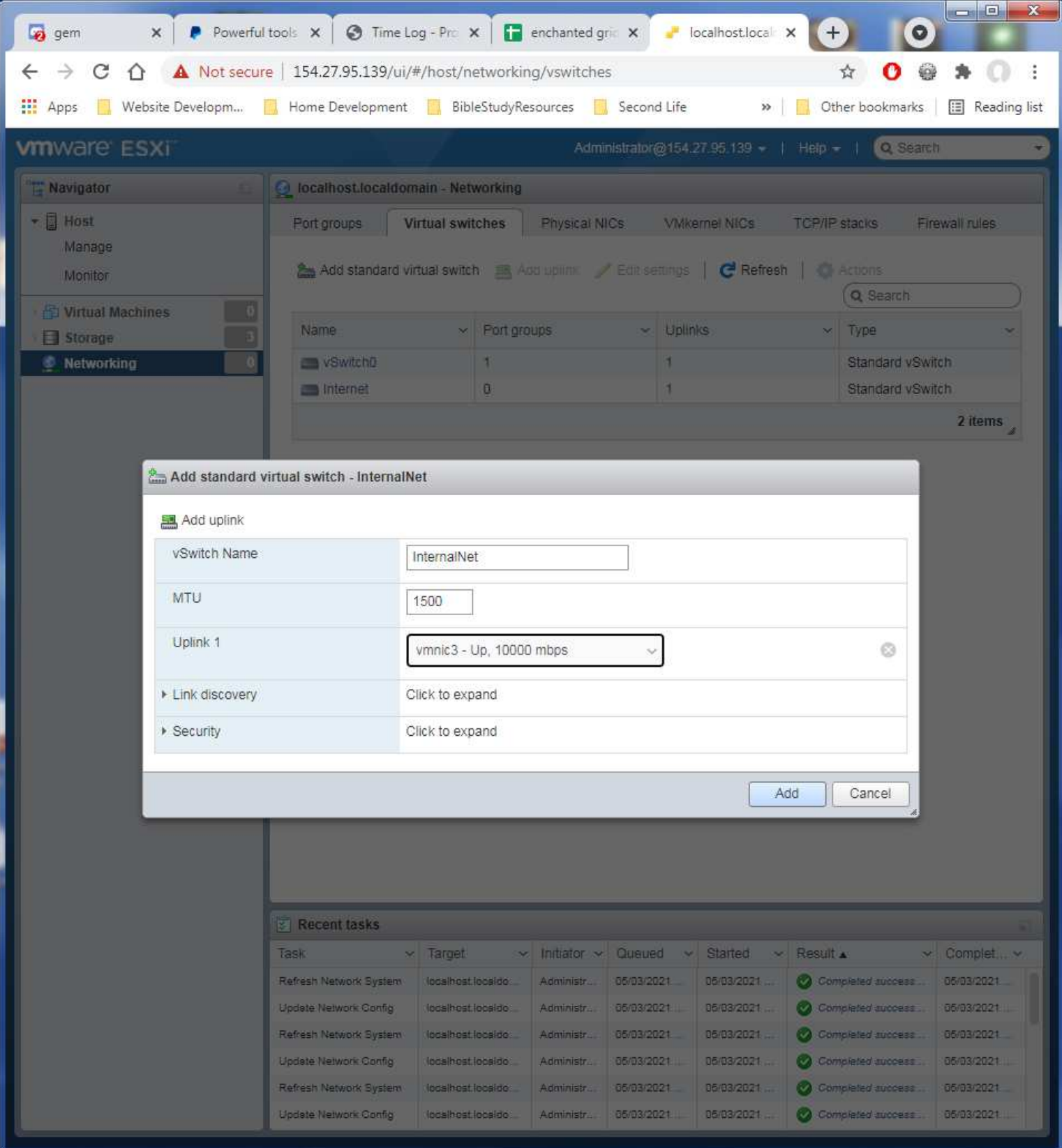

## Verify the added switches have the correct names on them!

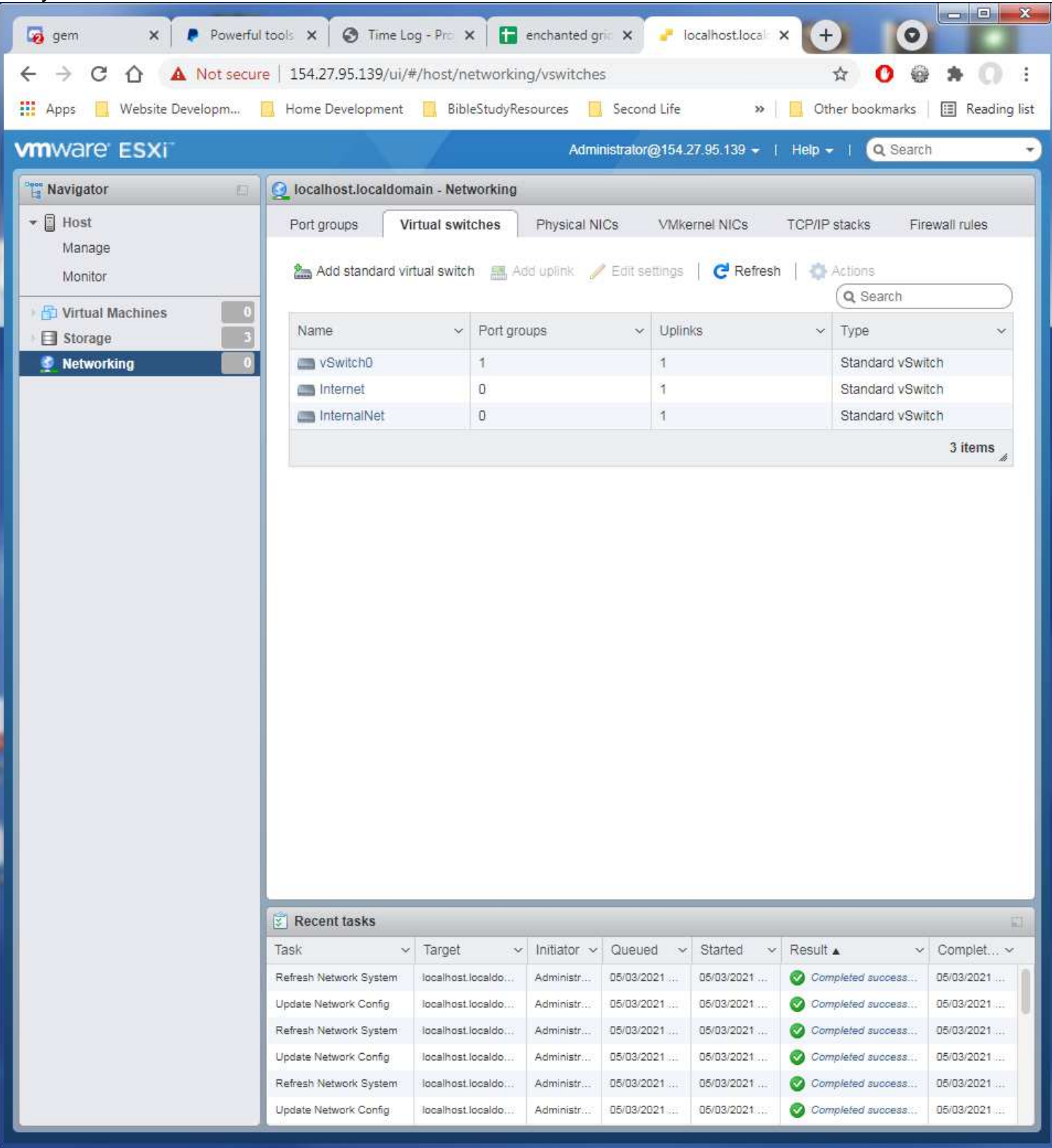

Click on the Port groups tab, then the Add Port Group option.

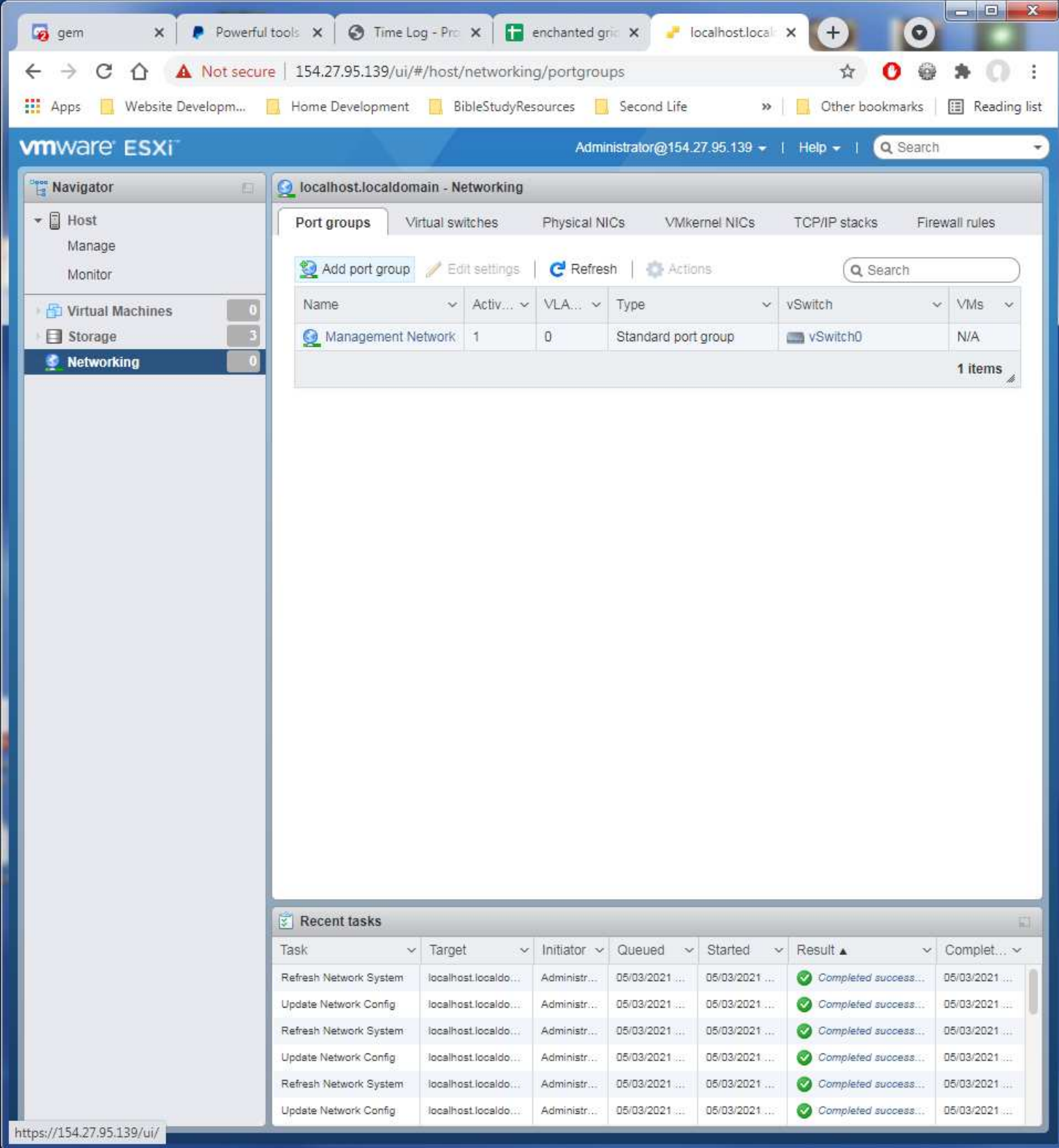

Name this port group entry VM Internet. Then select the Internet virtual switch from the drop list.

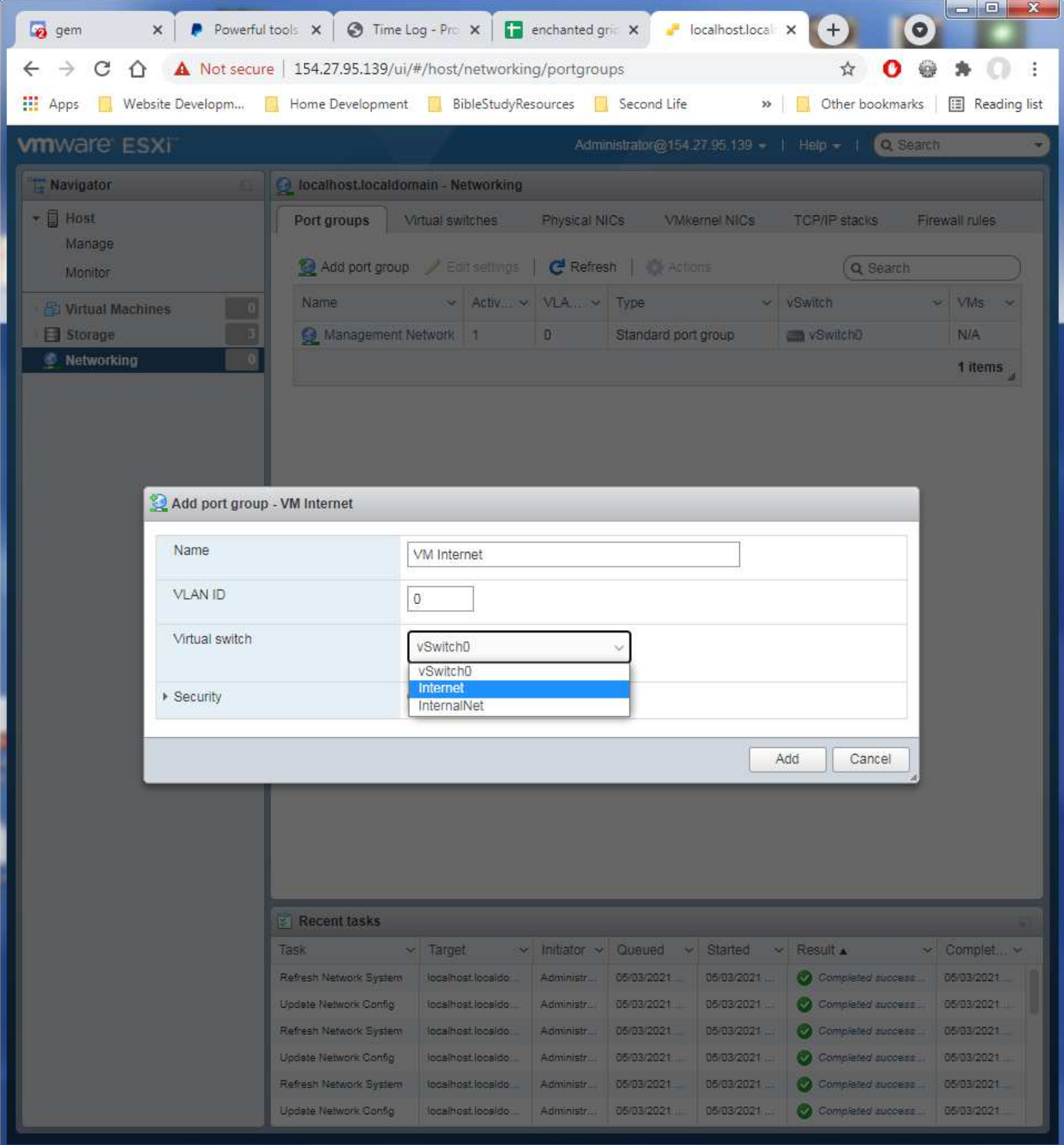

Click on the Add button to save the new entry.

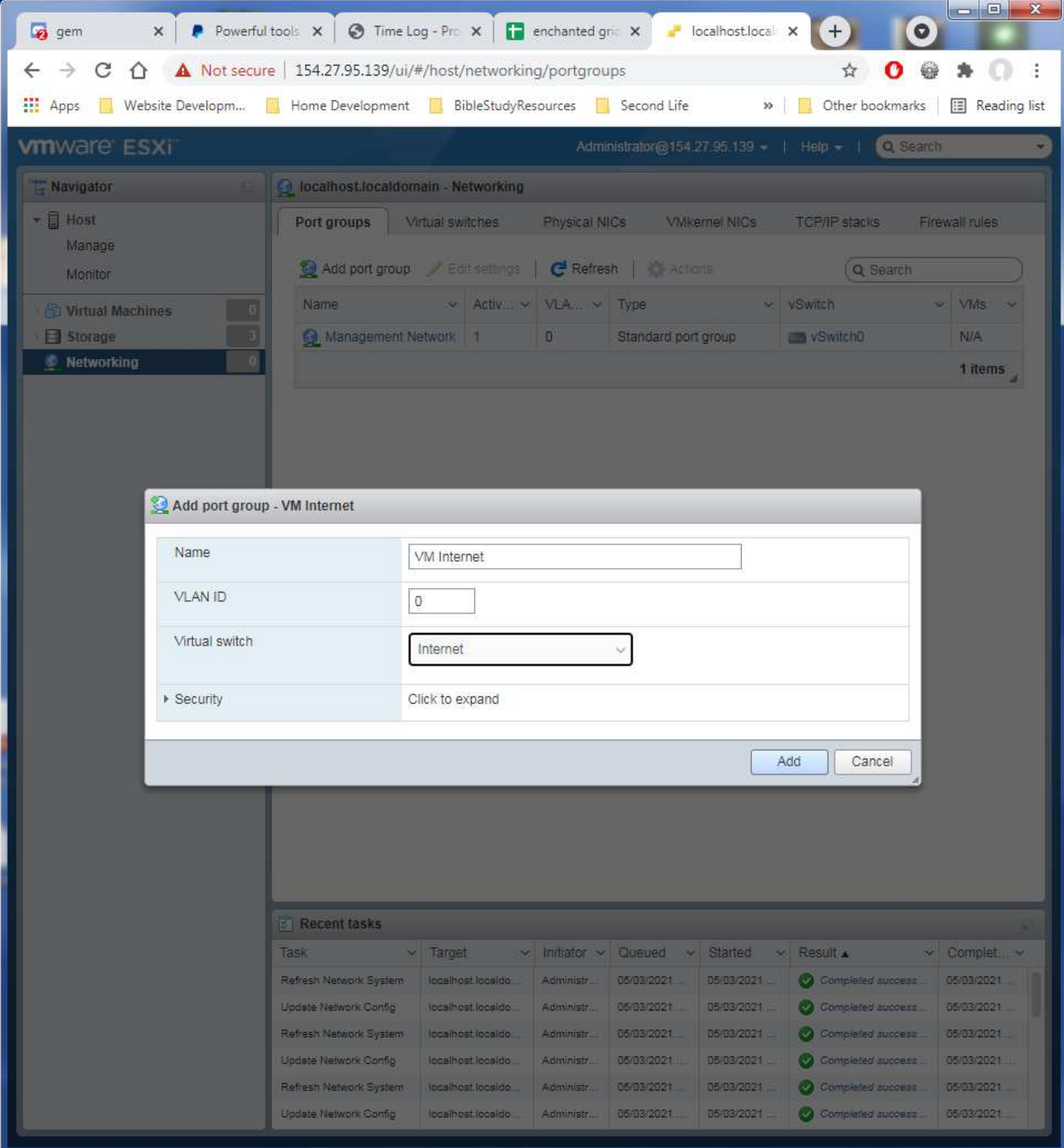

Again click on the Add port groups option to make a new port group. Name this entry VM Internal Net and select the InternalNet virtual switch for it. Then click Add to save it.

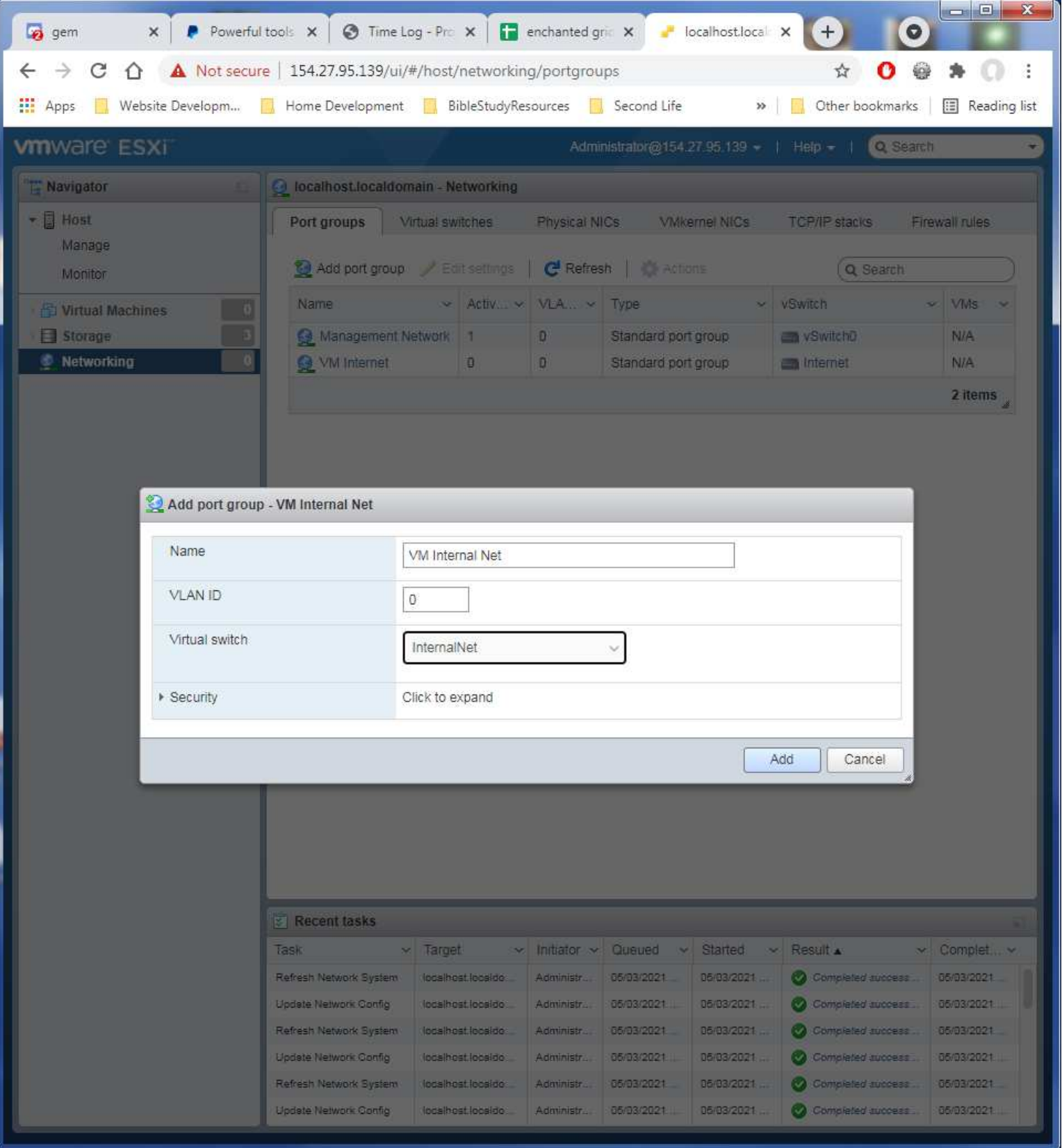

## Verify the two added entries for correct names and switch assignments as shown.

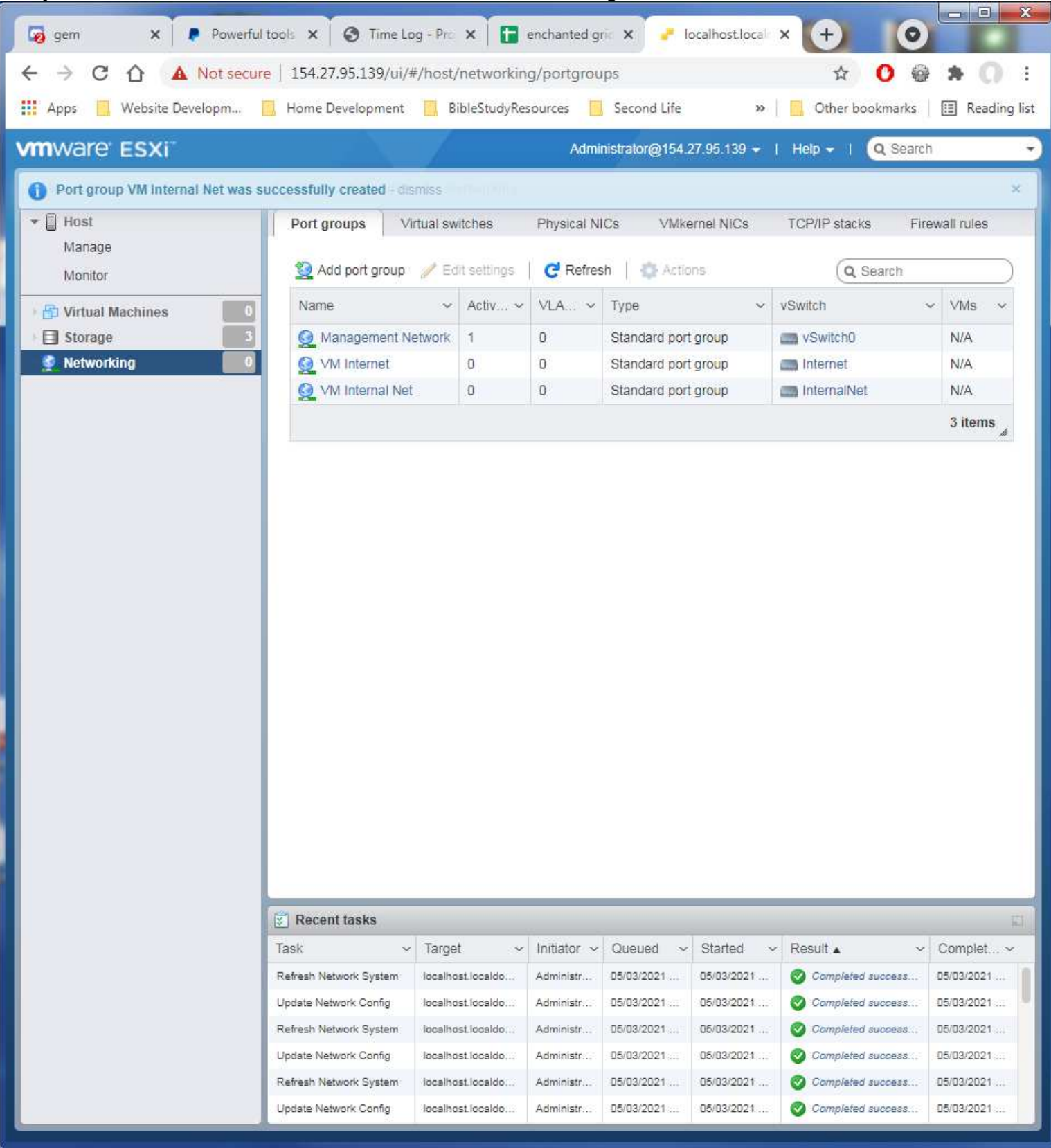

You may log out at this point. VMWare is now ready to have the Server template uploaded to it in the next chapter on VM Server Setup where the virtual servers will be loaded up.

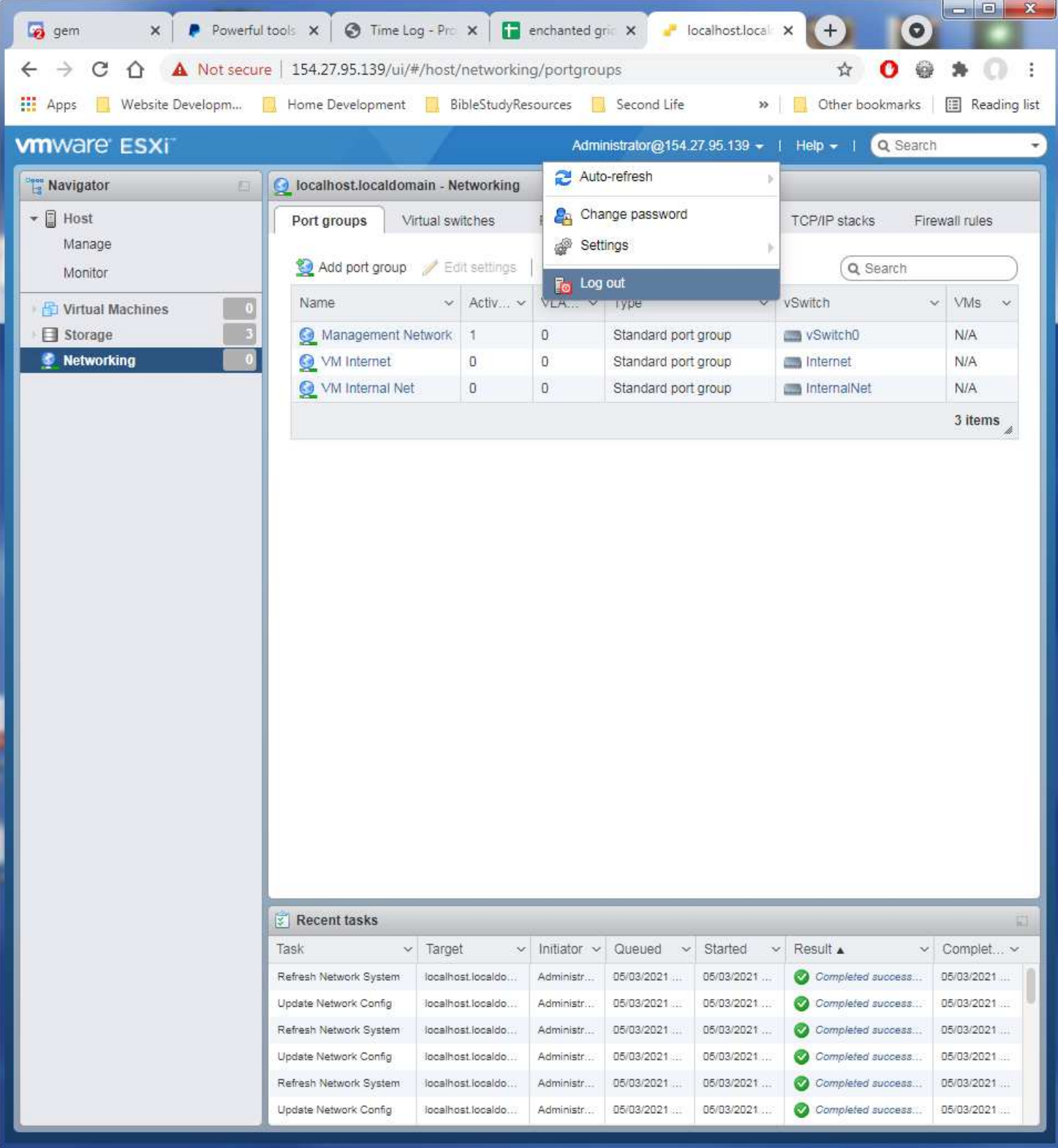